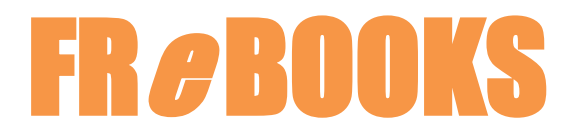

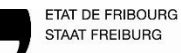

Bibliothèque cantonale et universitaire BCU Kantons- und Universitätsbibliothek KUB

## Download eines E-Books ohne Umweg über ADE

Bei den E-Readern der Marken Kobo, Calypso und Cybook ist die Autorisierung über ein Adobe-Konto notwendig. Der übliche Weg für den Download eines E-Books vom PC auf den E-Reader geschieht dabei über die Software *Adobe Digital Editions (ADE).* Eine Möglichkeit, die Installation von ADE zu umgehen, wird hier beschrieben. Die Autorisierung des Readers mittels eines Adobe-Kontos ist jedoch immer noch notwendig:

- 1. Verbinden Sie sich mit dem WLAN.
- 2. Schliessen Sie Ihren E-Reader an den Computer an.
- 3. Gehen Sie auf Ihrem Computer auf die Seite [www.frebooks.ch,](http://www.frebooks.ch/) wählen Sie die gewünschte Plattform aus, loggen Sie sich ein und suchen Sie ein E-Book, das Sie herunterladen möchten.
- 4. Auf der Anzeige des E-Books, noch bevor Sie es herunterladen, gehen Sie mit der Maus auf die Schaltfläche «Jetzt ausleihen» oder «Télécharger», klicken Sie auf die rechte Maustaste und wählen Sie dann «Speichern unter…» aus.

## *BEISPIEL der deutschsprachigen Plattform « Onleihe »*

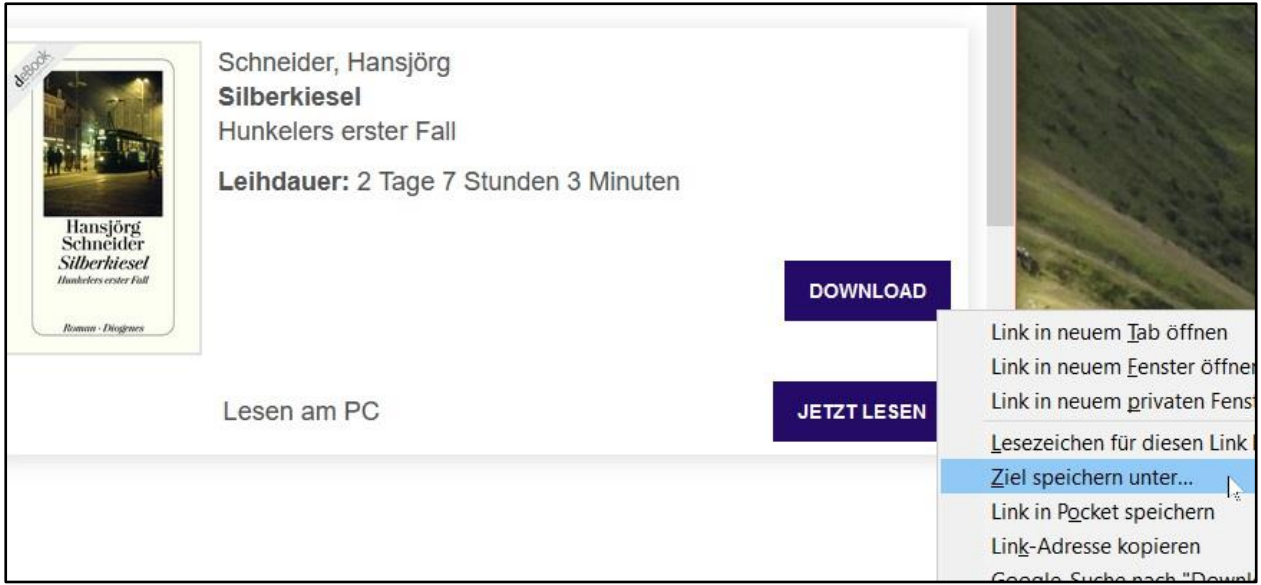

*BEISPIEL der französischsprachigen Plattform « Cantook Station »*

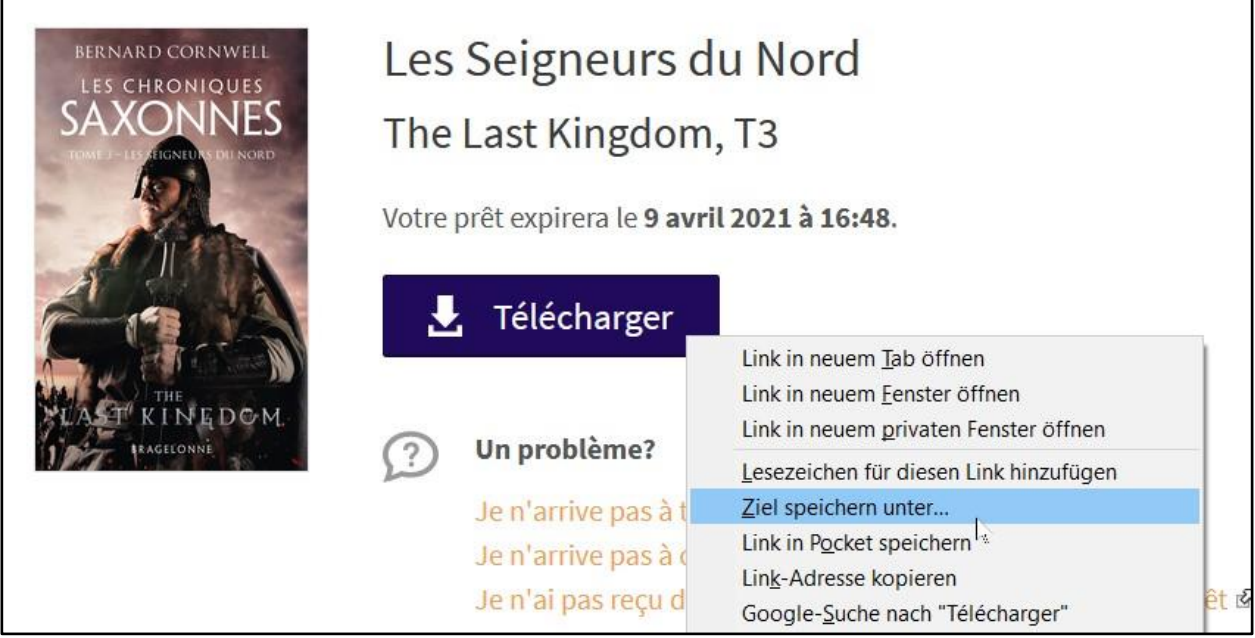

5. Die Datei (im Format ACSM) kann nun direkt auf Ihren E-Reader (hier: Tolino) gespeichert werden.

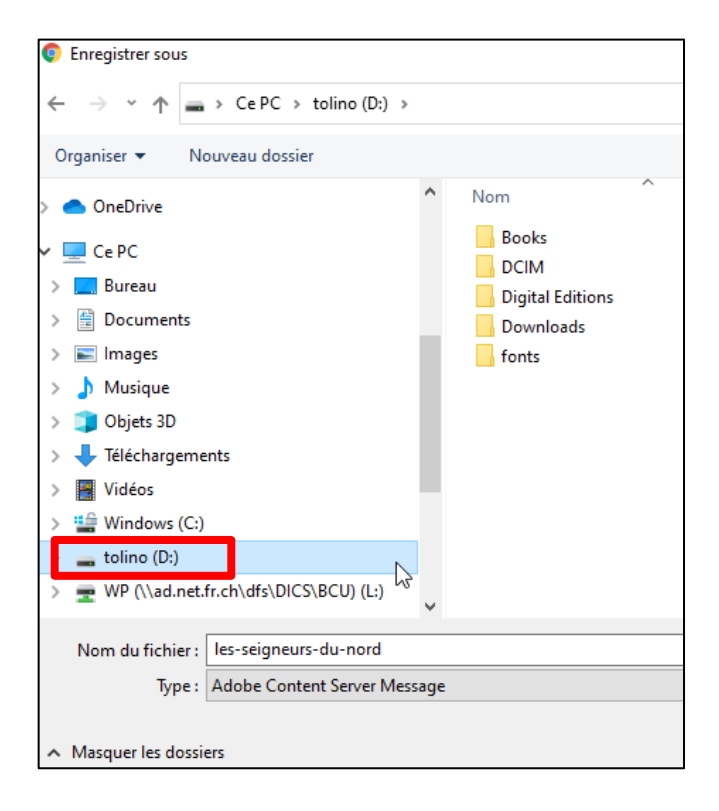

## Oder,

Die Datei (URLLink) kann auch aus dem Ordner « Downloads » auf den E-Reader verschoben werden

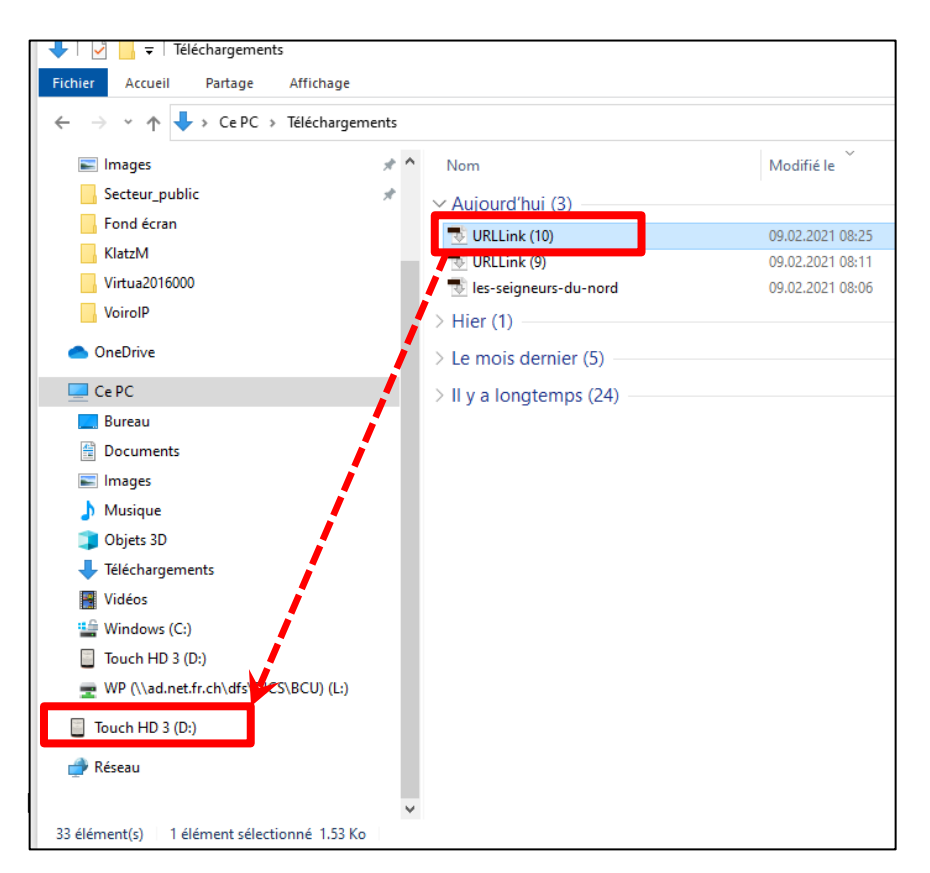

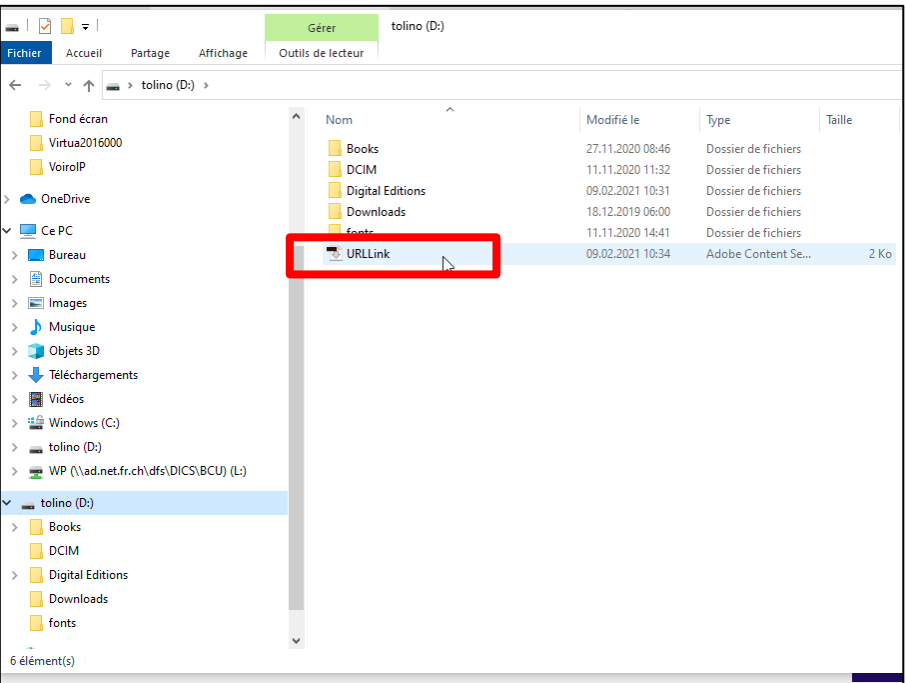

6. Entfernen Sie den E-Reader vom Computer, indem Sie rechts unten auf den Bildschirm klicken und nehmen Sie ihn vom Kabel

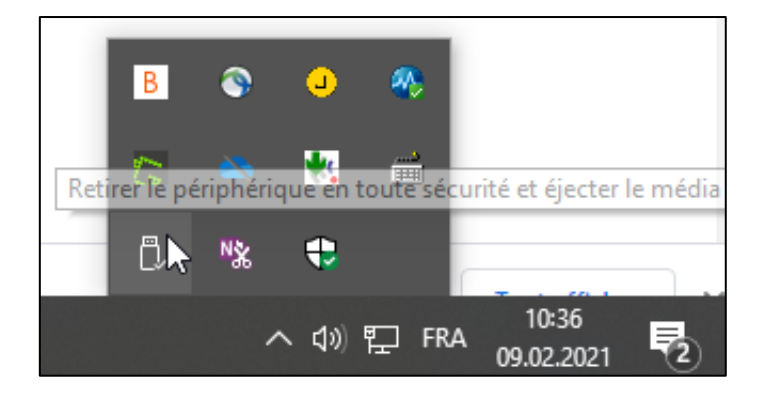

Eine Augenblicke später erscheint das E-Book auf Ihrem E-Reader.

Kantons- und Universitätsbibliothek Freiburg Rue de la Carrière 22 1700 Freiburg

[bcu@fr.ch](mailto:bcu@fr.ch) 026 305 13 33 [www.fr.ch/bcu](http://www.fr.ch/bcu)